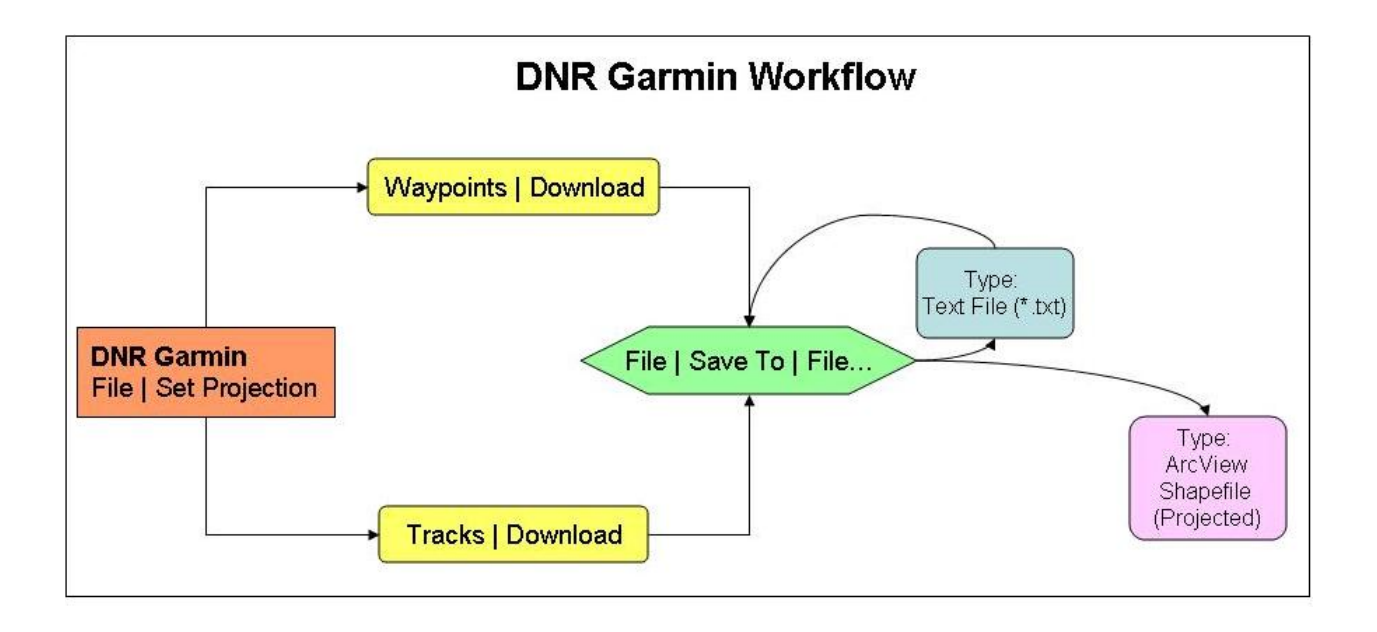

**DNR Garmin Download Workflow Process** 

GPS for Fire Management & ICS, 2006

## **1.) Open & Configure DNR Garmin**

Use a serial or serial cable with USB adaptor to connect the GPS to the PC, and power the GPS on.

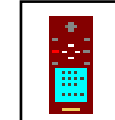

Double-click **DNR Garmin** icon on your desktop. .

If the status bar doesn't indicate **Connected**, after a few moments, check connection settings by clicking **GPS – Set Port** and **GPS – Set Baud Rate**. Typical port choices are **USB** or **Port 1**. Garmin's default baud rate is **9,600**.

Make sure that the map datum and projection listed in the status bar match your GIS. This is critical! In this example, national forests in Arizona use **NAD\_1927\_UTM\_Zone\_12N**.

Consult with your GIS or GPS coordinator if unsure which map datum and projection are appropriate. Click **File – Set Projection** on DNR Garmin's menu bar.

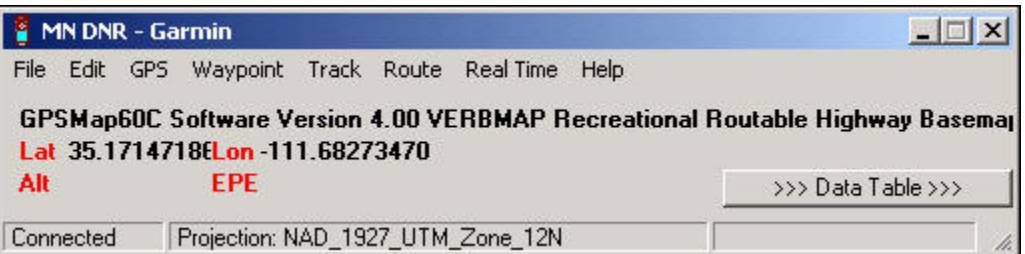

The correct map datum and projection are critical to proper data transformation! Make sure they are correct.

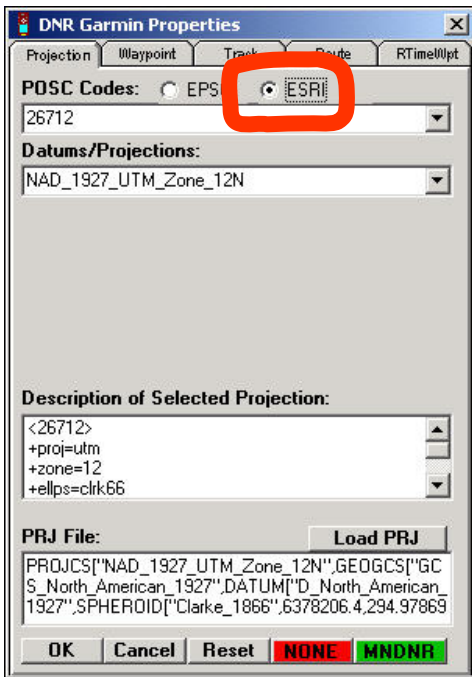

## **2.) Create Text Files & ESRI Shapefiles From Garmin Waypoints**

Click **Waypoint – Download**.

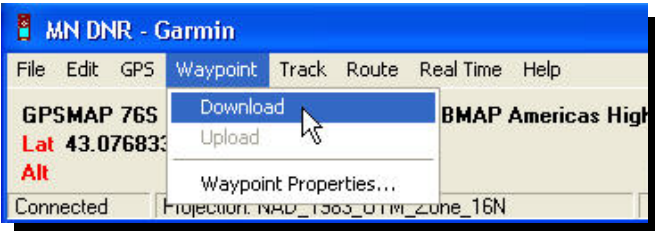

Each of the waypoints are transferred to a DNR Garmin table, as illustrated below. Select specific waypoint records for export, or make no selection if all waypoint records are to be exported.

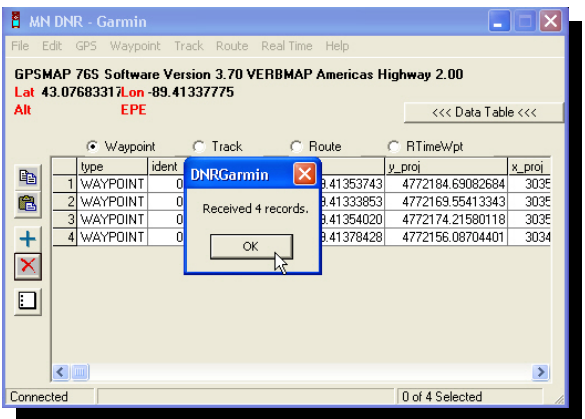

**Text File:** To convert the selected waypoints to Text File, click **File – Save To – File…** 

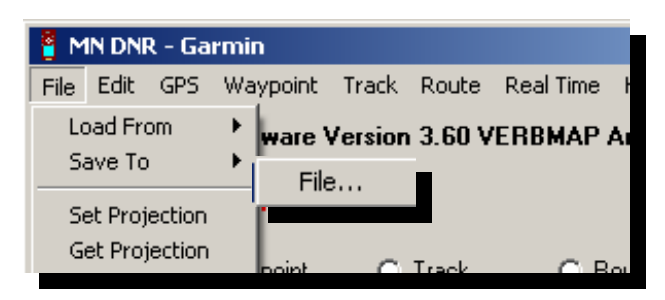

Navigate to an appropriate directory, and provide a meaningful name for the new **Text File**.

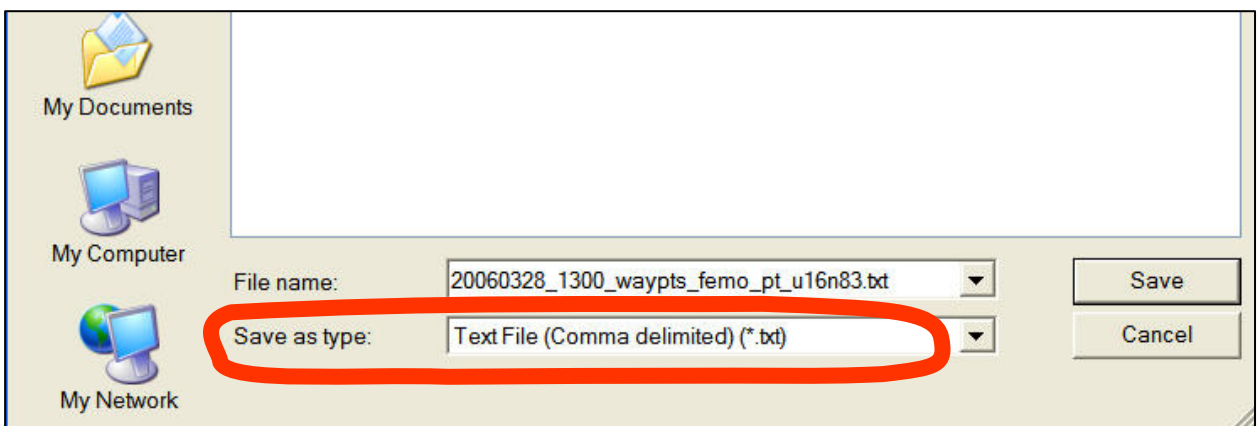

**Shapefile:** Repeat for Shapefile. **File – Save To – File…**

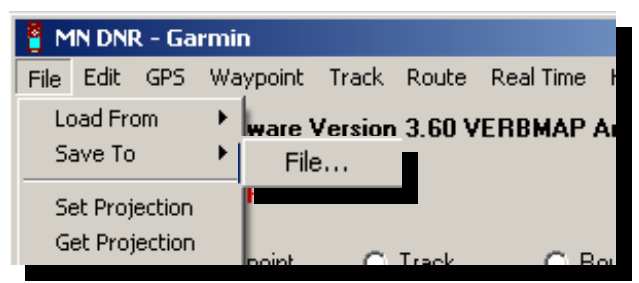

Navigate to an appropriate directory, and provide a meaningful name for the new **Shapefile**.

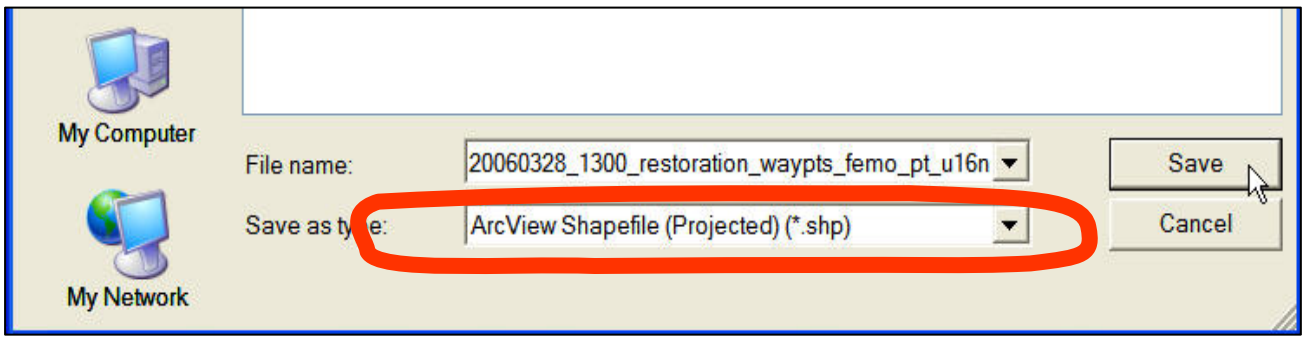

## **3.) Create Text Files & ESRI Shapefiles From Garmin Tracks**

Click **Track – Download**.

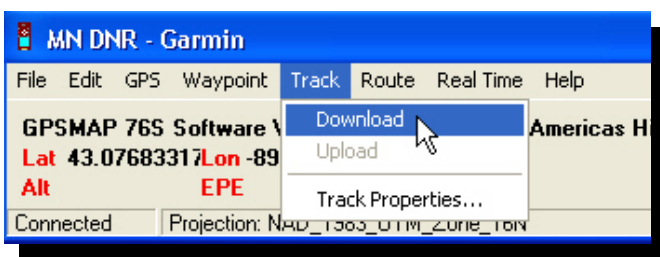

Each of the track's points are transferred to a DNR Garmin table, as illustrated at below. All track points collected since the last time the active track was cleared are included in the **Active Log** track. Saved tracks, like **FR-532**, include only the track points selected and saved at that time. The first record of each track, or track segment, is highlighted in a light blue color.

**Text File:** Convert selected track points. **File – Save To – File…**.

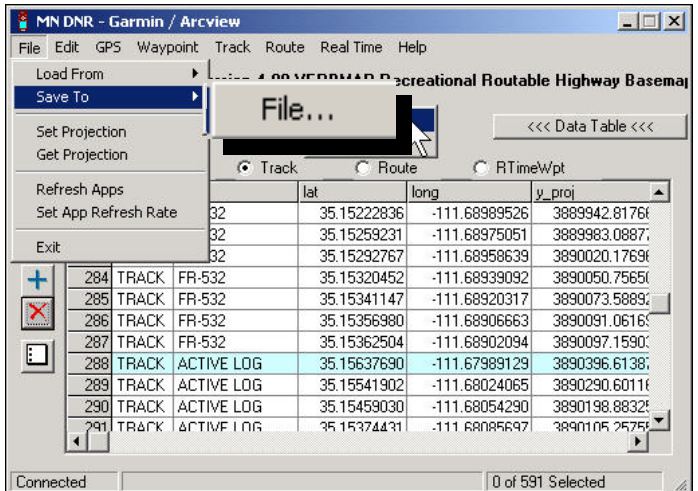

Navigate to an appropriate directory, and provide a meaningful name for the new **Text File**.

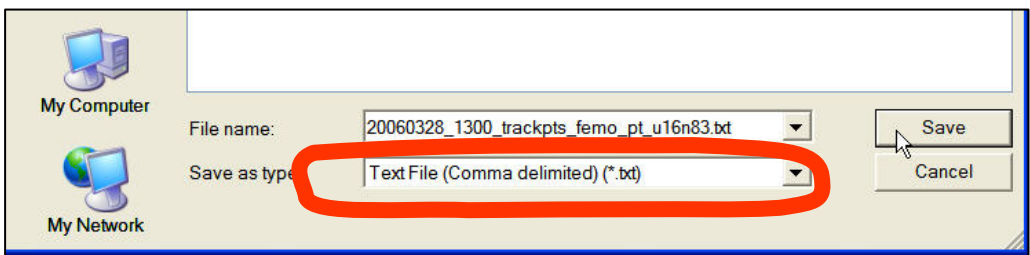

**Shapefile**: To convert these track positions to an ESRI shapefile, click **File – Save To – File…**.

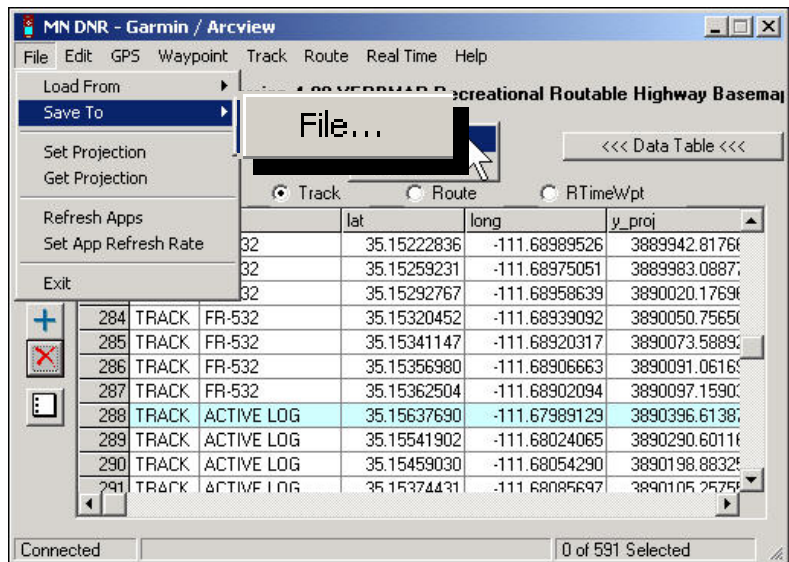

Navigate to an appropriate directory, and provide a meaningful name for the new **Shapefile**.

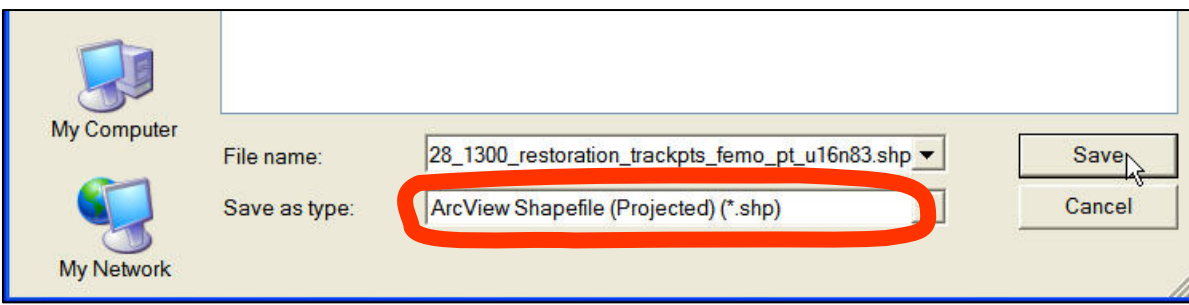

Output Shape – Point.

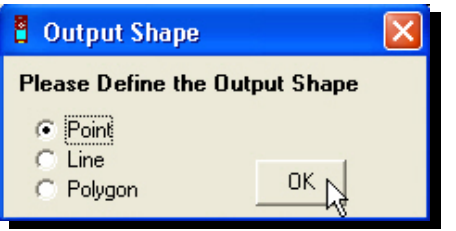